Once your program is ready to review applications, you may wish to download or print the applications. Follow the steps below to download and print applications.

| Search for an                                                      | nting Individual Applications<br>application you would like to review. | y                                           | lick on the<br>ou would l<br>ownload. | e application<br>like to                             | Þ |
|--------------------------------------------------------------------|------------------------------------------------------------------------|---------------------------------------------|---------------------------------------|------------------------------------------------------|---|
| Applications by P<br>Partial Match<br>Estimated Rows<br>Add Filter | rogram<br>test<br>1<br>Filter NOT ( OR )                               |                                             |                                       | Applications by Program<br>Records by Program-Person |   |
| name<br>Test (Tiger), Truman                                       | birthdate applicat<br>01/01/1987 Post Bac                              | t <b>ion</b><br>calaureate (Non-Degree) Sta | atus, Awaiting                        |                                                      |   |

2) Click on the **Download PDF** link in the right hand side of the application tab\*.

|                          | sate 🛋 🤹 💷 📼 💵 🖓 💷 🐴 🔅                                                                                                    | Search +                                                                                                   |
|--------------------------|----------------------------------------------------------------------------------------------------|----------------------------------------------------------------------------------------------------|
|                          | Test (Tiger), Truman                                                                                                    | Applicant 257928596                                                                                        |
| -                        | Dashboard Timeline MAST-2017 Awaiting Materials Profile Materials                                                           |                                                                                                    |
| *                        | Master's Program                                                                                                    | <b>Overview</b><br>Financial Aid                                                                           |
|                          | Submitted June 8, 2016<br>Last updated June 8, 2016                                                                         | Read Application                                                                                           |
| Application<br>status is | Academic Program: Business Administration/Crosby MBA<br>Entrance Term: Fall 2017<br>Application ID: 577351429<br>Mizzou ID: | Download PDF Dept Decision Form Dept Walve Requirements Grad Studies Immig Docs Grad Studies Required Docs |
| available here.          | Checklist           X         Recommendation (Ryan Smith, University of California-Davis)         Awaiting         *        |                                                                                                    |
|                          | X GRE Score Report Awaiting *                                                                                               |                                                                                                    |
|                          | X Transcript (Ewha Womans University) Awaiting 🔻                                                                            |                                                                                                    |
| 3)                       | ✓ 05/24/2016 Transcript (University of Missouri Columbia (Mizzou))<br>Received Copy                                         |                                                                                                    |

\***Note**: Before downloading an application, <u>make sure that the application has been submitted</u> <u>and all the requirements have been met.</u> If your program would like to proceed with reviewing incomplete applications, you can still download the application PDF but the file will not include all the materials required by your program.

Once applications are submitted, the application status will automatically be set to either **Awaiting Materials** or **Awaiting Decision**. If applications have missing required materials such as letters of recommendation, official test scores and unofficial transcripts, the application status will be set to **Awaiting Materials**. However, if applications are complete, the status will be set to **Awaiting Decision**. If the application status is set to **Awaiting Submission**, it means that the application has not been submitted and it is not ready for review. 4) When the **Download Application PDF** dialogue box appears, click **Clear**; this will ensure application materials are not duplicated in PDF download.

| Current Bir                          | Download Application PDF                                        | -   |                       | Overview<br>Financial Aid                                                                                      |
|--------------------------------------|-----------------------------------------------------------------|-----|-----------------------|----------------------------------------------------------------------------------------------------|
| Queue: <u>Te</u> :<br>usiness & Mark |                                                                 | •   |                       | Read Application<br>Download PDF                                                                               |
|                                      | Application                                                     | =   |                       | <u>Impersonate &gt; Applications</u><br><u>Impersonate &gt; Status Page</u><br><u>Edit Application Details</u> |
|                                      | CrosbyMBA Application                                           |     |                       | Dept_Waive Requirements<br>Dept_GPA and Comments<br>Dept_Decision Form                                         |
|                                      | execMBA Application                                             |     | •                     | Grad Studies App Information<br>Grad Studies Immig Docs                                                        |
|                                      | Neuroscience Application                                        |     |                       | Grad Studies Required Docs                                                                                     |
|                                      | Nursing Supplemental Information       SPED Personal Data Sheet | ~   | <ul> <li>▼</li> </ul> |                                                                                                    |
| umbia)<br>ouri St Louis (UM<br>ty)   | Download Cancel Clear                                           | opy |                       |                                                                                                    |

5) Then select **Insert All**. Once you select all, you will see all the material types that are not necessarily required by your program. You can disregard the materials types not applicable to your program as the application PDF will only include application sections that have been completed by your applicants.

| Dashboard                                                             | Timeline        | MAST-2017 Awaiting Materials        | Profile                                                                                                    | Materials                                                                |                      |   |      |                                                                                                    |
|-----------------------------------------------------------------------|-----------------|-------------------------------------|----------------------------------------------------------------------------------------------------|--------------------------------------------------------------------------|----------------------|---|------|----------------------------------------------------------------------------------------------------|
| Master's Pro<br>Awaiting Materia<br>Submitted June<br>Last updated Ju | als<br>8, 2016  | Current Bin:                        | Submitted- Aw                                                                                                    | alting Materials                                                         | No decision on file. |   |      | Overview<br>Enancial Ad<br>Read Application<br>Download PDF                                                |
| cademic Progra<br>intrance Term:<br>pplication ID: 5<br>fizzou ID:    | Fall 2017       | Administration/Crosby MBA           | Download Ap                                                                                                    | plication PDF                                                            |                      | • |      | Dept. Decision Form<br>Dept. Waive Requirements<br>Grad Studies: Immin Docs<br>Grad Studies: Required Docs |
| Checklist                                                             | 16 Transcript ( | Insert All.                         | Disect Al<br>Application<br>ELPA Applicat<br>Crosby/MBA 4<br>Biomed Sci Aç<br>Vet Sciences /<br>Transcripts<br>Recommendal<br>GMAT Unoffic<br>GRE Unofficia | plication<br>splication<br>keplication<br>dons<br>ial Report<br>I Report |                      |   | :    |                                                                                                    |
| Materials                                                             |                 | University of Missouri St Louis (UN | TOEPL Unoffic<br>IELTS Unoffic<br>Academic Pro                                                                                                    |                                                                          |                      |   | *    |                                                                                                    |
|                                                                       | Descriptio      |                                     | ELPA Missouri                                                                                                    | Educator Profile                                                         |                      |   | User |                                                                                                    |
| Date 4<br>05/26/2016                                                  |                 | e or Curriculum Vita                | Honors and A<br>Nursing Clinic                                                                                                    |                                                                          |                      | - |      |                                                                                                    |

## 6) Click **Download**.

| Dashboard                                              | Timeline MAST-2017 Awaiting Materi            | als Profile Materials              |                      |      |                                                                 |
|--------------------------------------------------------|-----------------------------------------------|------------------------------------|----------------------|------|-----------------------------------------------------------------|
| Master's Prog                                          | jram                                          |                                    |                      |      | Overview                                                        |
| waiting Material<br>ubmitted June 8<br>ast updated Jun | 3, 2016                                       | Bin: Submitted- Awaiting Materials | No decision on file. |      | <u>Financial Aid</u><br><u>Read Application</u><br>Download PDF |
| ntrance Term: F<br>pplication ID: 5                    |                                               | Download Application PDF           |                      |      | Dept Decision Form<br>Dept Waive Requirements                   |
| izzou ID:                                              |                                               | Insert Part                        | ۲                    |      | Grad Studies Immig Docs                                         |
|                                                        |                                               | Application                        | ×                    |      | Grad Studies Required Docs                                      |
| Checklist                                              |                                               |                                    |                      |      |                                                                 |
| ×                                                      | Recommendation (Ryan Smith, University        | of (                               | ×                    | v    |                                                                 |
| ×                                                      | GRE Score Report                              | CrosbyMBA Application              | ×                    |      |                                                                 |
| ×                                                      | Transcript (Ewha Womans University)           | Biomed Sci Application             | ×                    | Ψ    |                                                                 |
| 05/24/2010                                             | 5 Transcript (University of Missouri Columbia | • (N Vet Sciences Application      | ×                    |      |                                                                 |
| ×                                                      | Transcript (University of Missouri Kansas C   | Transcripts                        | ×                    |      |                                                                 |
| ×                                                      | Transcript (University of Missouri St Louis   |                                    | ×                    |      |                                                                 |
|                                                        |                                               |                                    |                      |      |                                                                 |
| laterials                                              |                                               | GMAT Unofficial Report             | ×                    |      |                                                                 |
| Date 🔺                                                 | Description                                   | GRE Unofficial Report              | × .                  | User |                                                                 |
| 05/26/2016                                             | App_Resume or Curriculum Vita                 |                                    |                      | _    |                                                                 |
| 5/26/2016                                              | App_Statement of Purpose                      | Download Cancel                    | Clear                |      |                                                                 |
| 05/24/2016                                             | Transcript (Copy) University of Microuri C    | Columnia (mizzou)                  | FUIIU                | _    |                                                                 |

7) If you wish to print the application, go to the folder where you downloaded and saved the application PDF, open it with the Adobe Acrobat Reader or Adobe Acrobat Pro, and print the application.

| Export 20160608-105158.pdf - Adobe Acrobat Pro                                                                                                    | _                                                                                                    |                                                                                                    |                                             |
|----------------------------------------------------------------------------------------------------|----------------------------------------------------------------------------------------------------|----------------------------------------------------------------------------------------------------|---------------------------------------------|
| ne cat view window Help                                                                                                    |                                                                                                    |                                                                                                    |                                             |
| 🛅 Open 🛛 🔁 Create 🔻 📄 🍙 🖨                                                                                                    |                                                                                                    | 💊 🕼 🗳 🔁                                                                                                    | Customize 👻 📄                               |
| 1 / 11   I & 10   10.2                                                                                                    | % 🕶 📙 🔛                                                                                                    | Tools                                                                                                    | Fill & Sign Commen                          |
| Bookmarks                                                                                                    |                                                                                                    | Te                                                                                                    | est, Truman; DOB: 01/01/1987; ID: 257928596 |
| ■ Test, Truman (257928596)                                                                                                    | Graduate Studies                                                                                                    |                                                                                                    | Application for Admission                   |
| 🖉 🚽 auto                                                                                                    | Biographical In                                                                                                    | formation                                                                                                    |                                             |
| <ul> <li>auto</li> <li>University of Missouri<br/>Columbia (Mizzou) -<br/>Transcript (Copy)</li> <li>App_Resume or Curriculum<br/>Vita</li> <li>App_Statement of Purpose</li> </ul> | Biographical<br>First Name<br>Last Name<br>Other Last Names Used<br>Sex<br>Birthdate<br>Birthplace<br>Contact<br>Email<br>Phone<br>Mobile<br>Mailing Address<br>Permanent Address<br>Citizenship Status<br>Primary Citizenship<br>Ethnicity | Truman<br>Test<br>Tiger<br>Female<br>01/01/1987<br>Columbia, Missouri, United States<br>hyosunmcleod@icloud.com<br>+1 573-882-0000<br>+1 573-882-0000<br>210 Jesse Hall<br>Columbia, MO 65211-1160<br>United States<br>210 Jesse Hall<br>Columbia, MO 65211-1160<br>United States |                                             |
|                                                                                                    | Hispanic<br>Race                                                                                                    | No<br>Asian (includes Chinese/Filipino/Japanese/I<br>Indian)                                                                                                    | Korean/Thai/and Asian                       |
|                                                                                                    | Are you a Missouri resident?<br>If yes, what county?                                                                                                    | Yes<br>Boone                                                                                                    |                                             |

#### Downloading and Printing Multiple Applications to on PDF File

 Look up a set of applications you would like to download by running a pre-set query in the Queries module. (Please contact the Graduate Admissions office at <u>gradadmin@missouri.edu</u> if you need specific queries set up for your program.)

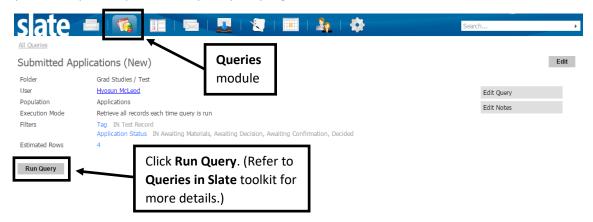

2) Select **PDF Document Export** in the **Output** dropdown box.

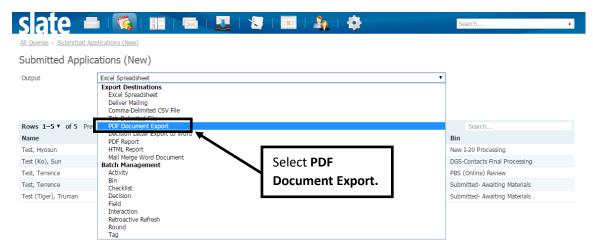

## 3) Click Export.

|                                        |                                  |                           | 24 Aug. 1997                |                                                             |   |
|----------------------------------------|----------------------------------|---------------------------|-----------------------------|-------------------------------------------------------------|---|
| slate 🗖                                |                                  | 🌉 I 😒 I 💷 I 🌆 I           | \$                          | Search                                                      | ÷ |
| All Queries > Submitted Ap             | oplications (New)                |                           |                             |                                                             |   |
| Submitted Applic                       | cations (New)                    |                           |                             |                                                             |   |
| Output                                 | PDF Document Export              |                           |                             | T                                                           |   |
|                                        |                                  |                           |                             |                                                             |   |
|                                        | Export                           |                           |                             |                                                             |   |
|                                        |                                  | Click Export.             |                             |                                                             |   |
| Rows 1-5 V of 5 Pre                    |                                  | Click <b>Export.</b>      |                             | Search                                                      |   |
| Rows 1-5 V of 5 Prev<br>Name           |                                  | Click Export.             | App Submitted               | Search<br>Bin                                               |   |
|                                        | v Next                           | Entrance term-Application | App Submitted<br>05/02/2016 |                                                             |   |
| Name                                   | v Next<br>App - Academic Program | Entrance term-Application |                             | Bin                                                         |   |
| Name<br>Test, Hyosun                   | v Next<br>App - Academic Program | Entrance term-Application | 05/02/2016                  | Bin<br>New I-20 Processing                                  |   |
| Name<br>Test, Hyosun<br>Test (Ko), Sun | v Next<br>App - Academic Program | Entrance term-Application | 05/02/2016                  | Bin<br>New I-20 Processing<br>DGS-Contacts Final Processing |   |

4) Set the format\* to **Export as single PDF**, and click the **Clear button** to remove all application parts.

| cument I | Export       |                                  |   | • |                   |    |
|----------|--------------|----------------------------------|---|---|-------------------|----|
| t        | Select Parts |                                  |   |   | 1                 |    |
|          | Format       | Export as single PDF             |   | • | Search            | _  |
|          | Insert Part  |                                  |   | • | Institution       | Sc |
|          | Parts        | Application                      | × |   | State University, | Ma |
|          |              |                                  |   | Ξ | versity           | Ba |
|          |              | Biomed Sci Application           | × | = | of Missouri Colu  | Ba |
|          |              | CrosbyMBA Application            | × |   | ado Colorado S    | Ma |
|          |              | ELPA Application                 | × |   | of California, Ir | Ba |
|          |              | execMBA Application              | × |   |                   | Ba |
|          |              | LTC Personal Data Sheet          | × |   | tate University   | Ba |
| zadeh D  | 1            |                                  | _ |   | dares university  | Ma |
| s        |              | Neuroscience Application         | × |   | of Wisconsin O    | Ba |
|          |              | Nursing Supplemental Information | × |   | k University      | Ma |
|          |              | SPED Personal Data Sheet         | x | - | ersity            | Ba |
|          | Export Clear | Cancel                           |   |   |                   |    |

5) Then, select **Insert All** to make sure all the part of your application are included in the export. Do not worry about the other departmental application materials you see in the list. Click **Export**.

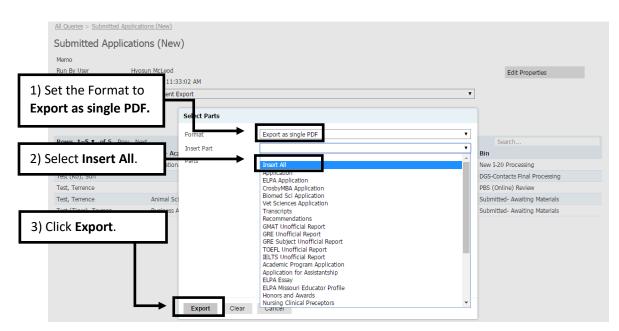

6) If you wish to print, go to the folder where you downloaded and saved the application PDF, open it with the Adobe Acrobat Reader or Adobe Acrobat Pro, and print.

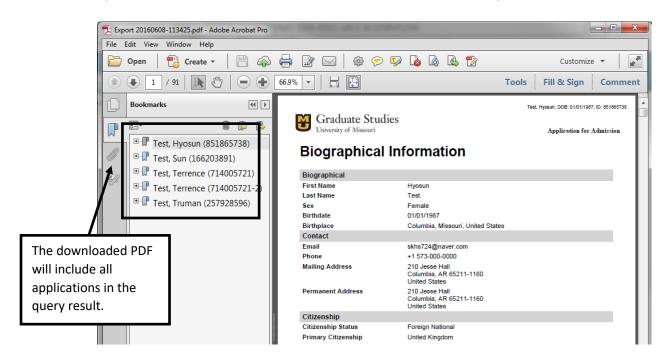

## **Downloading and Printing Multiple Applications**

 Look up a set of applications you would like to download by running a pre-set query in the Queries module. (Please contact the Graduate Admissions office at <u>gradadmin@missouri.edu</u> if you need specific queries set up for your program.)

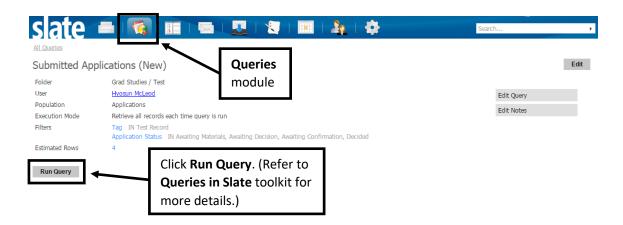

2) Select **PDF Document Export** in the **Output** dropdown box.

| All Queries > Submitted App | lications (New)                                                                                                    | '   📰   🎝   💠    | Search                        |
|-----------------------------|----------------------------------------------------------------------------------------------------|------------------|-------------------------------|
| Submitted Applica           | ations (New)                                                                                                    |                  |                               |
| Output                      | Excel Spreadsheet Export Destinations Excel Spreadsheet Deliver Mailing Comma-Delimited CSV File Tab Deliver Auto Ethe |                  |                               |
| Rows 1-5 V of 5 Pre         | PDF Document Export                                                                                                    |                  | Search                        |
| Name                        | PDF Report                                                                                                    |                  | Bin                           |
| Test, Hyosun                | HTML Report                                                                                                    |                  | New I-20 Processing           |
| Test (Ko), Sun              | Mail Merge Word Document Batch Management                                                                              | Select PDF       | DGS-Contacts Final Processing |
| Test, Terrence              | Activity                                                                                                    |                  | PBS (Online) Review           |
| Test, Terrence              | Bin<br>Checklist                                                                                                    | Document Export. | Submitted- Awaiting Materials |
| Test (Tiger), Truman        | Decision                                                                                                    |                  | Submitted- Awaiting Materials |
|                             | Field<br>Interaction<br>Retroactive Refresh<br>Round<br>Tag                                                            |                  |                               |

# 3) Click Export.

| All Queries > Submitted Apr            | olications (New)               | 1 🛛   🔜   🦣   -           | <b>¢</b>                    | Search                                                      | , |
|----------------------------------------|--------------------------------|---------------------------|-----------------------------|-------------------------------------------------------------|---|
| Submitted Applica                      | ations (New)                   |                           |                             |                                                             |   |
| Output                                 | PDF Document Export            |                           |                             | T                                                           |   |
|                                        |                                |                           |                             |                                                             |   |
| Rows 1-5 ▼ of 5 Prev                   | Next                           |                           |                             | Search                                                      |   |
| Rows 1–5 V of 5 Prev<br>Name           |                                | Entrance term-Application | App Submitted               | Search<br>Bin                                               |   |
|                                        | Next                           |                           | App Submitted<br>05/02/2016 |                                                             |   |
| Name                                   | Next<br>App - Academic Program |                           |                             | Bin                                                         |   |
| Name<br>Test, Hyosun                   | Next<br>App - Academic Program |                           | 05/02/2016                  | Bin<br>New I-20 Processing                                  |   |
| Name<br>Test, Hyosun<br>Test (Ko), Sun | Next<br>App - Academic Program |                           | 05/02/2016<br>06/08/2016    | Bin<br>New I-20 Processing<br>DGS-Contacts Final Processing |   |

4) Select **Export as individual PDFs within a ZIP archive** and click the Clear button to remove all application parts.

| Format      | Export as individual PDFs within a ZIP archive | •          | Search            |         |
|-------------|------------------------------------------------|------------|-------------------|---------|
| Insert Part |                                                | •          | Institution       | Schoo   |
| Parts       | Application                                    | ×          | State University, | Master  |
|             |                                                |            | versity           | Bachek  |
|             | Biomed Sci Application                         | <b>x</b> = | of Missouri Colu  | Bachelo |
|             | CrosbyMBA Application                          | ×          | ado Colorado S    | Master  |
|             | ELPA Application                               | ×          | of California, Ir | Bachek  |
|             | execMBA Application                            | ×          |                   | Bachek  |
|             |                                                | ×          | tate University   | Bachek  |
|             | LTC Personal Data Sheet                        |            | dares university  | Master' |
|             | Neuroscience Application                       | ×          | of Wisconsin O    | Bachek  |
|             | Nursing Supplemental Information               | ×          | k University      | Master' |
|             | SPED Personal Data Sheet                       | × ×        | ersity            | Bachek  |

5) Under **Format**, change to **Export as individual PDFs within a ZIP archive** if you would like to download individual applications at once. Once you download the compressed folder, you will have to unzip the folder in order to see the individual application PDFs.

| Output [             | PDF Doc | ument E | Export                |                                                |   | •                        |
|----------------------|---------|---------|-----------------------|------------------------------------------------|---|--------------------------|
| 1                    | Export  | • [     | Select Parts          |                                                |   |                          |
| Rows 1–3 of 3 Prev   |         |         | Format<br>Insert Part | Export as individual PDFs within a ZIP archive |   | Search                   |
| Mizzou Student ID Nu |         | First   | Darta                 | Insert All                                     |   |                          |
| 0000000              | McLeod  |         |                       | Application                                    | × | Select <b>Export as</b>  |
| 10101010             | Test    | Hyosu   |                       | Application                                    | × | Individual PDFs within a |
|                      | Test    | Sun     |                       | Biomed Sci Application                         | × | Zip archive.             |
| ck <b>Insert All</b> |         |         |                       | CrosbyMBA Application                          | × | Zip archive.             |
|                      |         |         | 1                     | ELPA Application                               | × |                          |
|                      |         |         |                       | execMBA Application                            | × |                          |
|                      |         |         |                       | LTC Personal Data Sheet                        | × |                          |
|                      |         |         |                       | Neuroscience Application                       | × |                          |
|                      |         |         |                       | Nursing Supplemental Information               | x | -                        |
|                      |         | [       | Export Clea           | ar Cancel                                      |   |                          |

6) When the download dialogue box open, click **Open with Windows Explorer**, then **Okay**.

|      | 5                   |        | (        | Opening Export 20170103-104315.zip                                          | D       |        |        |
|------|---------------------|--------|----------|-----------------------------------------------------------------------------|---------|--------|--------|
|      | PDF Document Export |        |          | Opening Export 20170103-104313.2ip                                          | -       |        |        |
|      | Export<br>V Next    |        |          | You have chosen to open:                                                    |         |        |        |
|      |                     |        |          | Export 20170103-104315.zip<br>which is: Compressed (zipped) Folder (2.5 MB) |         |        |        |
| Prev |                     |        |          | from: https://applygrad.missouri.edu                                        |         | S      | earch  |
| Nu   | Last                | First  | App -    | What should Firefox do with this file?                                      | lity    | Region | Postal |
|      | McLeod              | Hyosun | Career   |                                                                             | olumbia | MO     | 65211- |
|      | Test                | Hyosun | Health . | Open with Windows Explorer (default)                                        | olumbia | MO     | 65211- |
|      | Test                | Sun    | Special  |                                                                             | olumbia | MO     | 65211- |
|      |                     |        |          | Do this <u>a</u> utomatically for files like this from now on.  OK Cancel   |         |        |        |

7) A zip file will open with all separate application files.

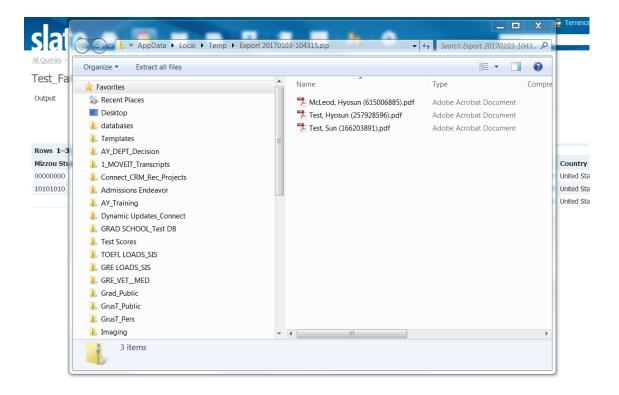

Please contact the Graduate Admission Office at <u>gradadmin@missouri.edu</u> with questions or for assistance.